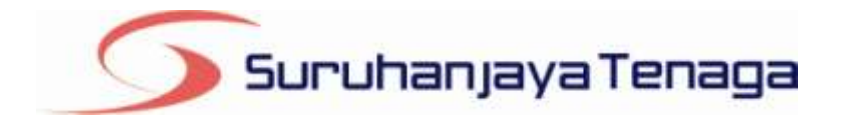

# **Manual Pengguna**

# *Online Application System (OAS)*

*Pemohon & Pengguna OAS*

*JG 2 : Permohonan Pendaftaran Orang Kompeten Gas*

# **Kandungan**

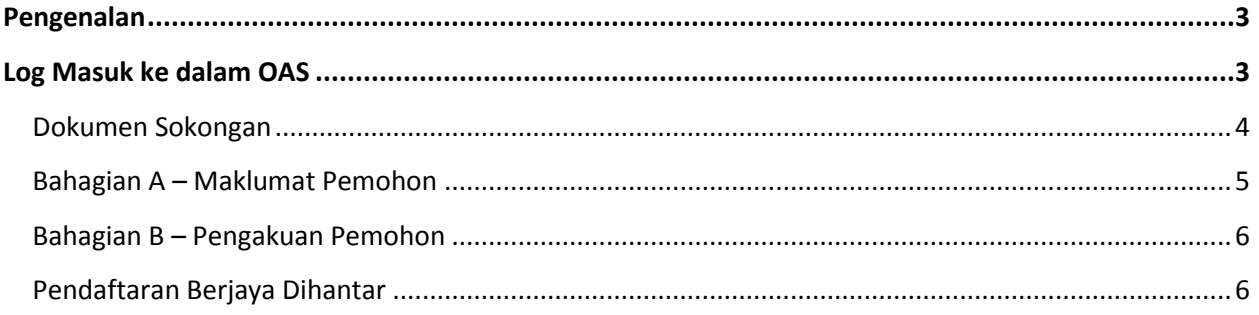

#### **Pengenalan**

<span id="page-2-0"></span>Borang ini hendaklah diisi oleh pemohon untuk memohon mendaftar baru atau memperbaharui pendaftaran Orang Kompeten Gas. (Peraturan 89, Peraturan-Peraturan Bekalan Gas 1997)

### <span id="page-2-1"></span>**Log Masuk ke dalam OAS**

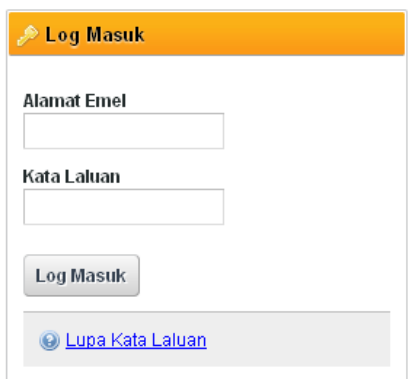

- 1. Masukkan alamat portal OAS, **http://oas.st.gov.my** ke pelayar (*browser*) anda.
- 2. Pada kotak Log Masuk, taipkan Alamat Emel dan Kata Laluan yang digunakan semasa pendaftaran.
- 3. Tekan bebutang **Log Masuk**.
- 4. Selepas login pengguna akan mendapat akses menu seperti berikut
	- o Dashboard
	- o E-Application
	- o Maklumat Pengguna (*bagi pengguna Individu)*
	- o Maklumat Syarikat (*bagi pengguna Syarikat)*
	- o Kata Laluan (*untuk menukar Kata Laluan)*

## **JG 2 : Permohonan Pendaftaran Orang Kompeten Gas**

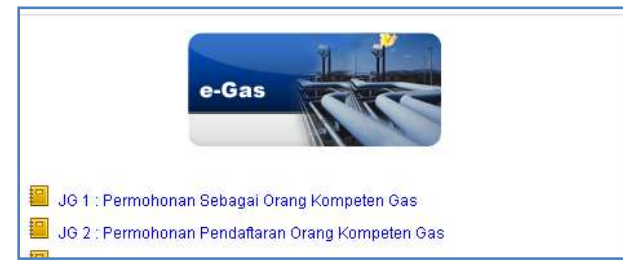

- 1. Klik pada menu **e-Application**.
- 2. Klik pada pautan **JG 1 : Permohonan Sebagai Orang Kompeten Gas.**
- 3. Hanya pengguna jenis **Individu** sahaja yang boleh memohon permohonan **JG2.**

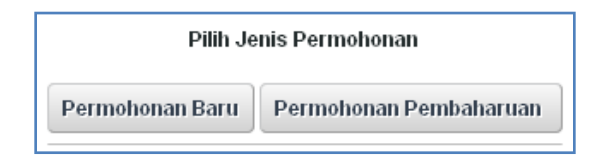

- 4. Pilih jenis permohonan sama ada:
	- a. Pemohonan Baru
	- b. Permohonan Pembaharuan
- 5. Syarat permohonan ialah permohonan JG1 perlu diluluskan terlebih dahulu.
- 6. Jika maklumat Perakuan Kekompetenan tidak wujud, mesej **"Maklumat Perakuan Kekompetenan tidak wujud. Sila daftar Borang JG1 terlebih dahulu."** akan dipaparkan.

#### <span id="page-3-0"></span>**Dokumen Sokongan**

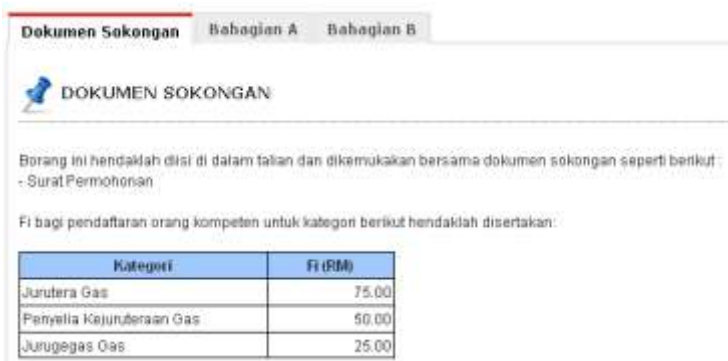

- 1. Tab dokumen sokongan akan dipaparkan.
- 2. Maklumat dokumen sokongan permohonan JG2 akan dipaparkan.
- 3. Klik pada pautan **Seterusnya.**

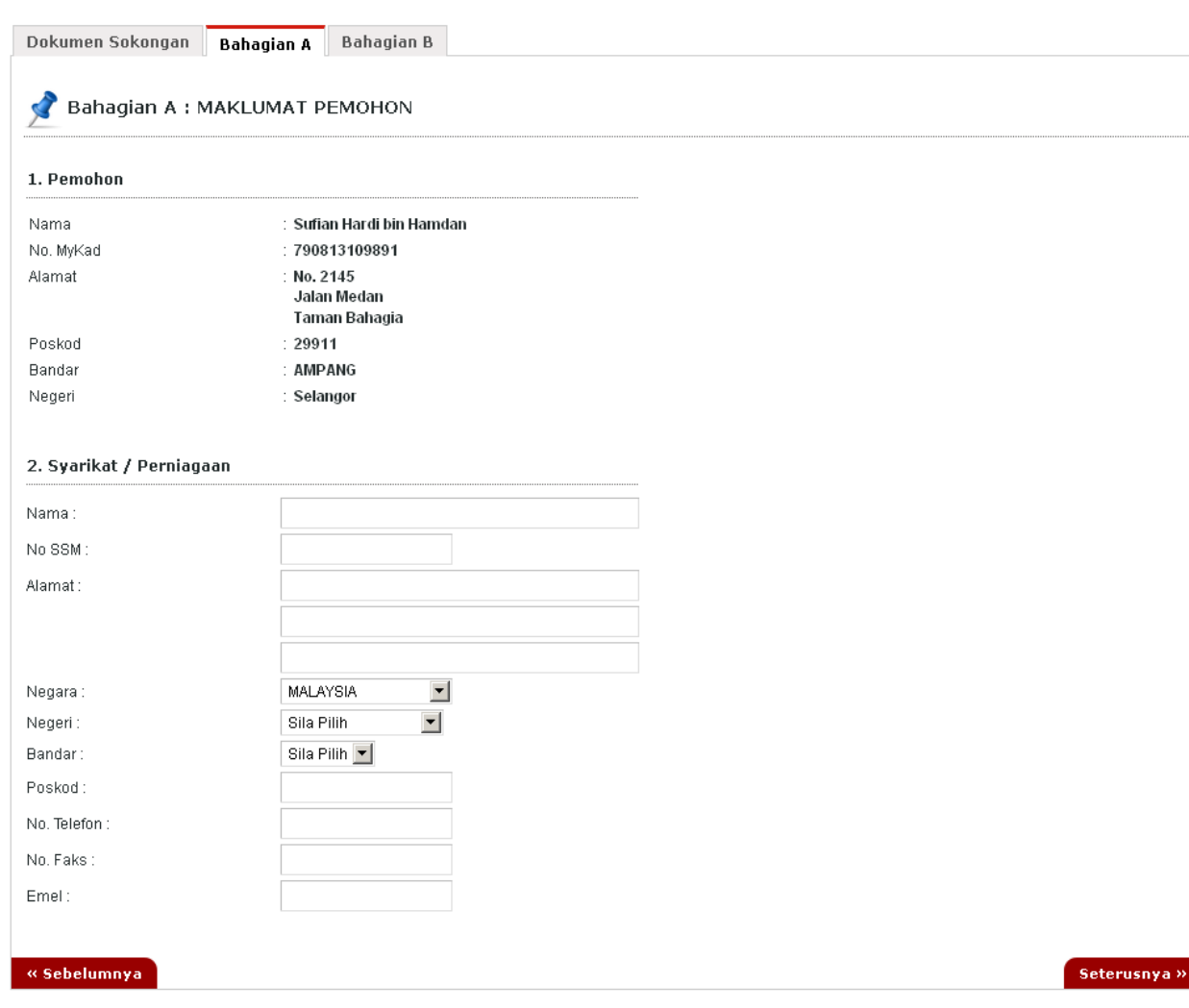

#### <span id="page-4-0"></span>**Bahagian A – Maklumat Pemohon**

- 1. Lengkapkan maklumat **Syarikat/Perniagaan.**
- 2. Klik pada pautan **Seterusnya.**

#### <span id="page-5-0"></span>**Bahagian B – Pengakuan Pemohon**

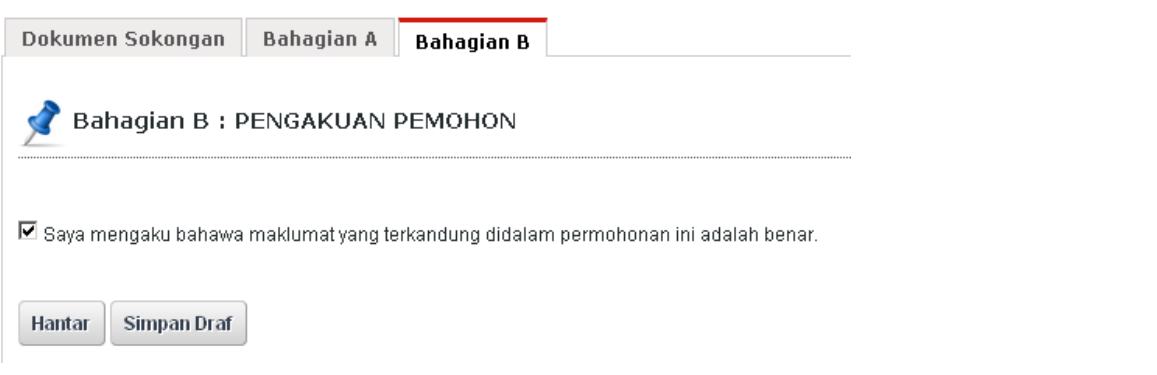

- 1. Pada Bahagian B, sila tandakan pada kotak pengakuan (*Saya mengaku bahawa maklumat yang terkandung di dalam permohonan ini adalah benar*).
- 2. Klik butang **Simpan Draf** untuk menyimpan permohonan secara draf.
- 3. Klik butang **Hantar** untuk hantar permohonan.

#### <span id="page-5-1"></span>**Pendaftaran Berjaya Dihantar**

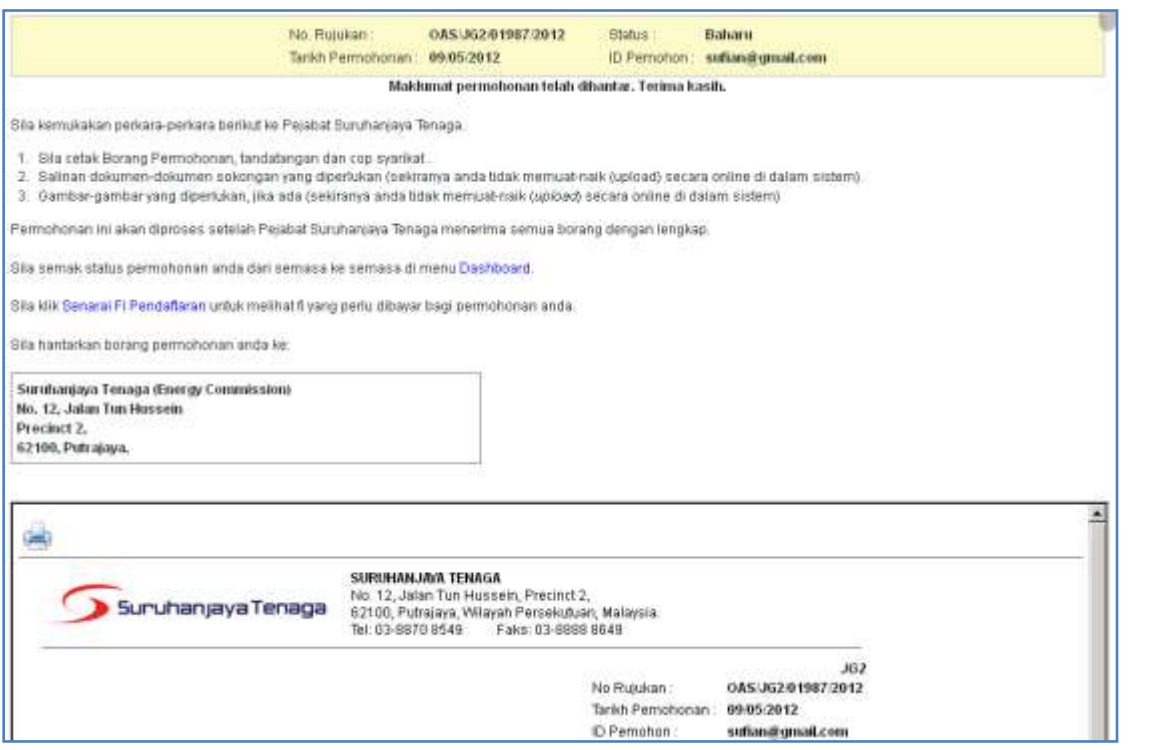

- 1. Maklumat ringkas berkaitan permohonan akan dipaparkan seperti **No. Rujukan, Tarikh Permohonan, Status Permohonan** dan **ID Pemohon.**
- 2. Prebiu untuk cetakan borang permohonan akan dipaparkan di bahagian bawah.
- 3. Sila klik pada ikon **Pencetak** untuk mencetak Borang Permohonan.